# **Panduan e-Ijazah**

Proses Pengajuan Penerbitan e-Ijazah PAUDQu melalui SIPDAR-PQ

# **Informasi Dasar**

- URL aplikasi : https://ditpdpontren.kemenag.go.id/sipdar/
- Operator LPQ (PAUDQu) harus telah terdaftar pada SIPDAR. Jika belum terdaftar silahkan mendaftar [lihat panduan SIPDAR]
- Fitur e-Ijazah hanya dibuka bagi LPQ dengan jenjang PAUDQu

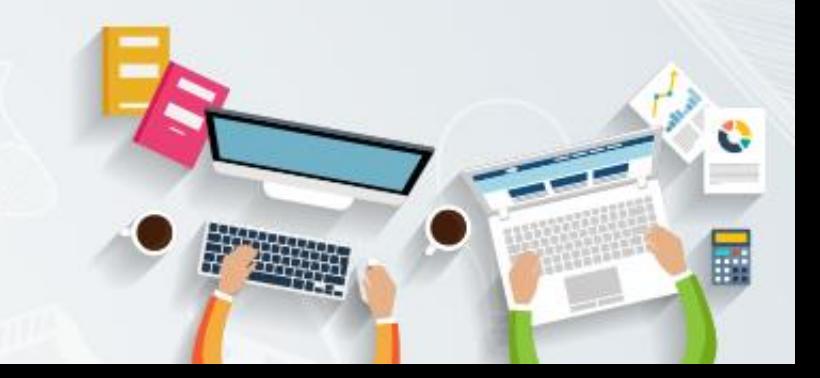

### **Masuk ke SIPDAR**

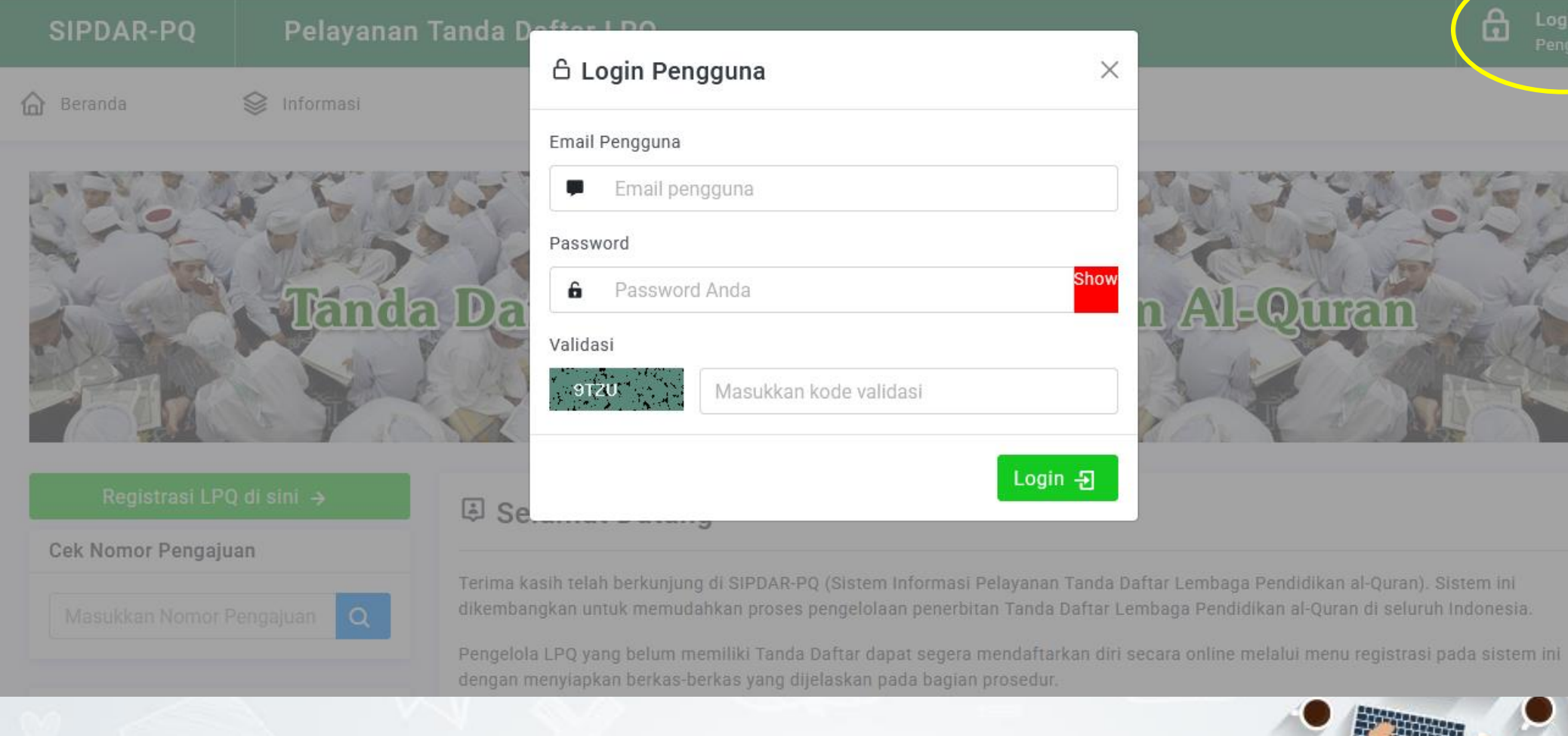

### Akses Menu e-ljazah

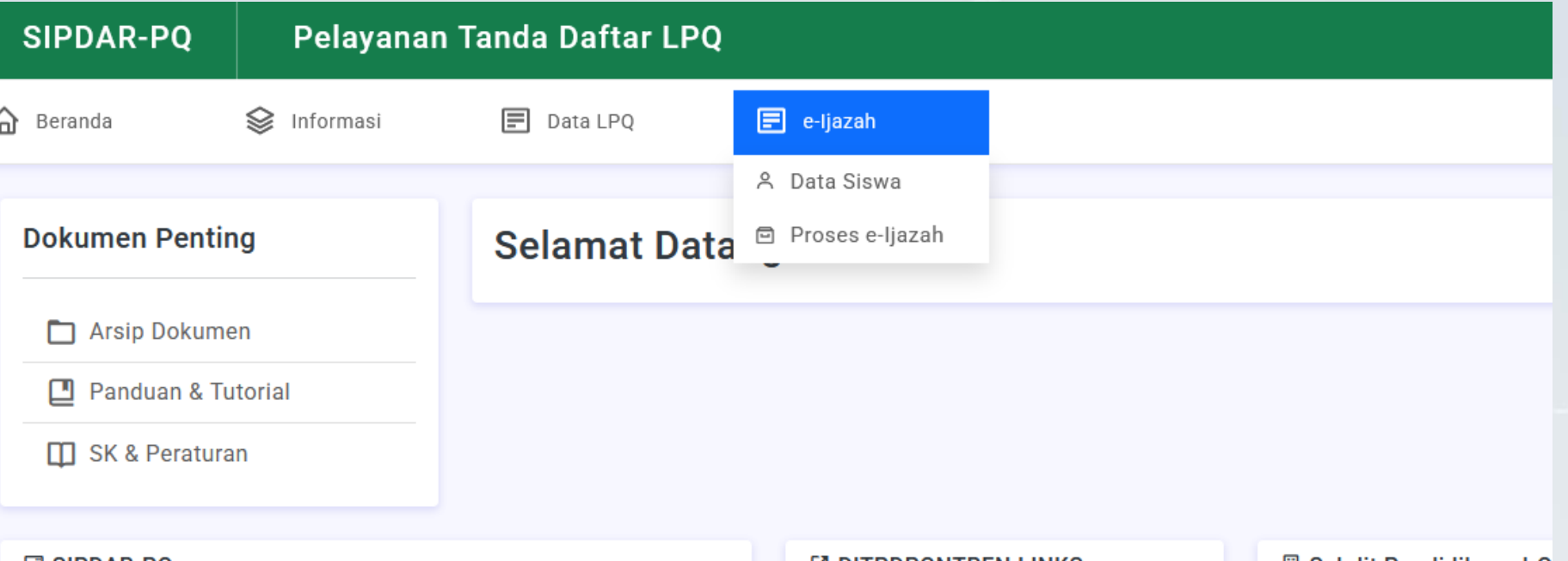

#### 음 SIPDAR-PO

SIPDAR-PQ (Sistem Informasi Pelayanan Tanda Daftar Pendidikan al-Quran). Dikembangkan untuk memudahkan pengelolaan penerbitan tanda daftar Lembaga Pendidikan al-Quran (LPQ). Dikelola oleh Subdit Pendidikan al-Quran, Direktorat Pendidikan Diniyah dan Pondok Pesantren, Direktorat Jendral Pendidikan Islam, Kementerian Agama RI.

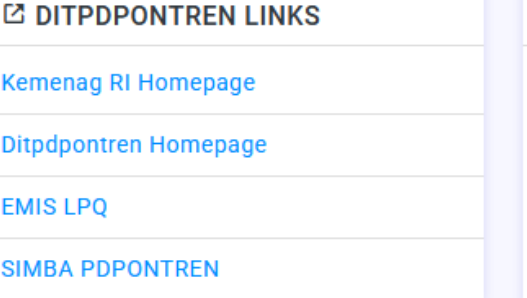

#### **Lation** Subdit Pendidikan al-Q

Direktorat Pendidikan Diniyah **Direktorat Jenderal Pendidika** Kementerian Agama RI Jalan Lapangan Banteng Bara Telepon: 021-34833980 Email: ditpdpontren@kemena

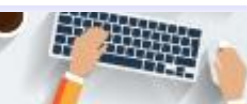

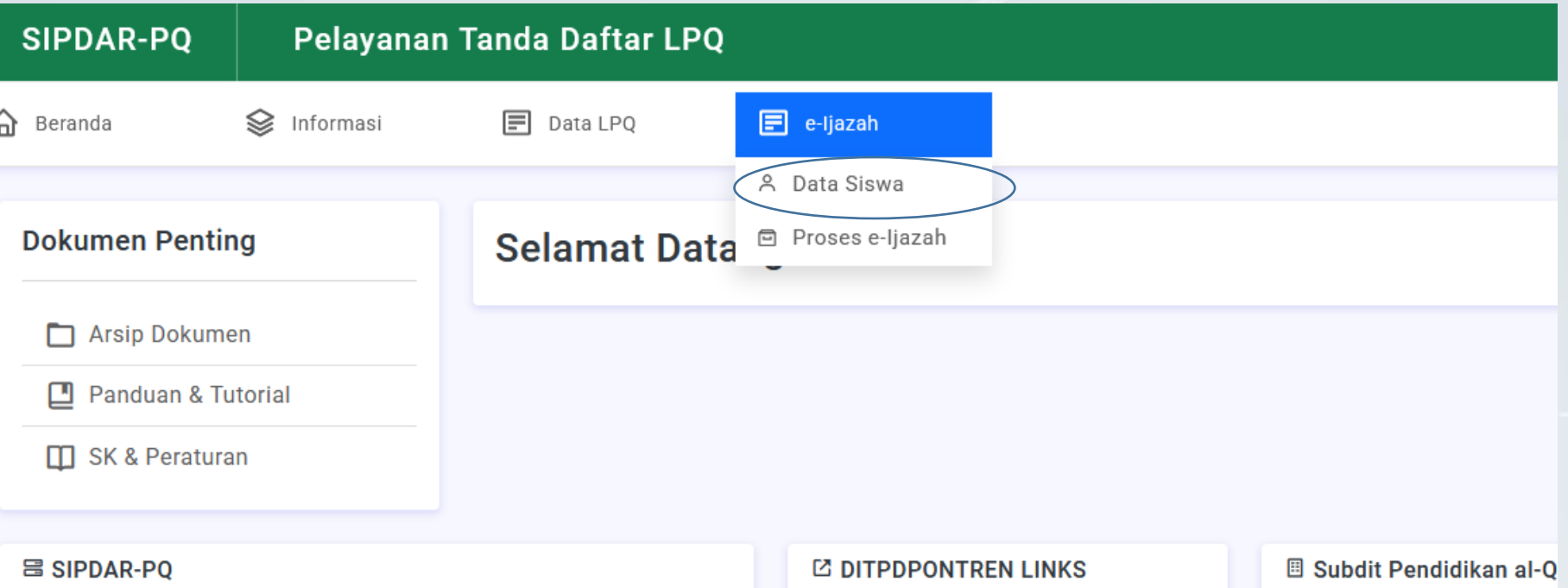

SIPDAR-PQ (Sistem Informasi Pelayanan Tanda Daftar Pendidikan al-Quran). Dikembangkan untuk memudahkan pengelolaan penerbitan tanda daftar Lembaga Pendidikan al-Quran (LPQ). Dikelola oleh Subdit Pendidikan al-Quran, Direktorat Pendidikan Diniyah dan Pondok Pesantren, Direktorat Jendral Pendidikan Islam, Kementerian Agama RI.

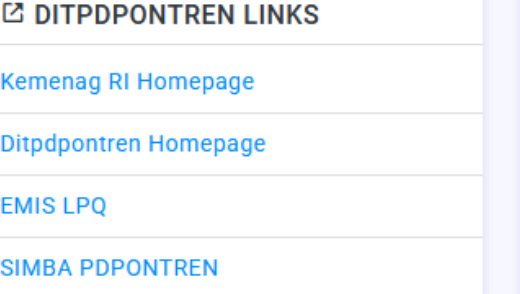

Direktorat Pendidikan Diniyah Direktorat Jenderal Pendidika Kementerian Agama RI Jalan Lapangan Banteng Bara Telepon: 021-34833980 Email: ditpdpontren@kemena

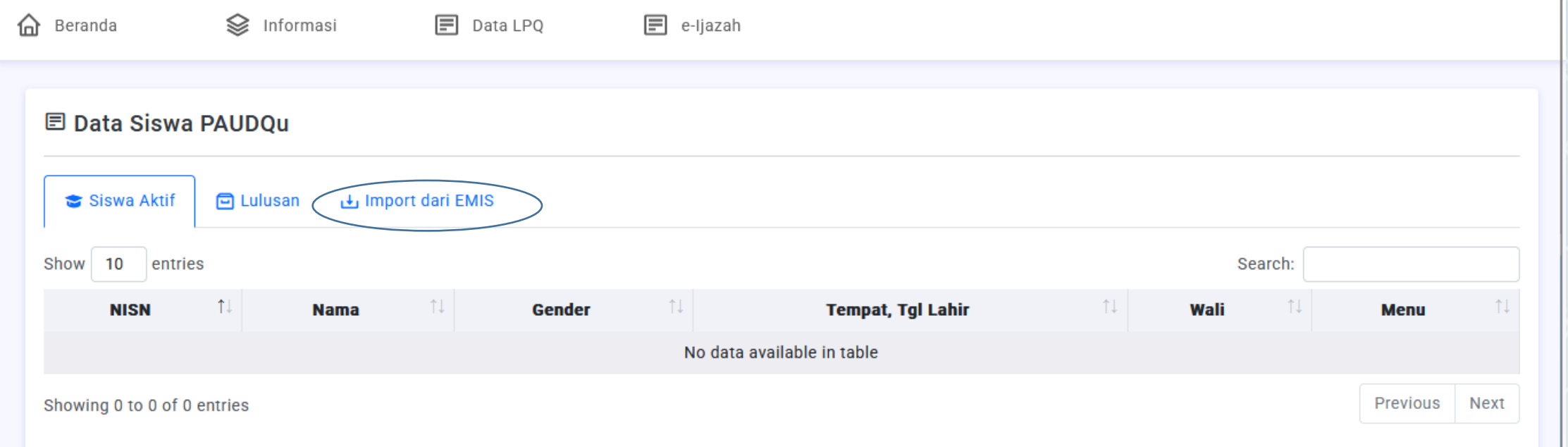

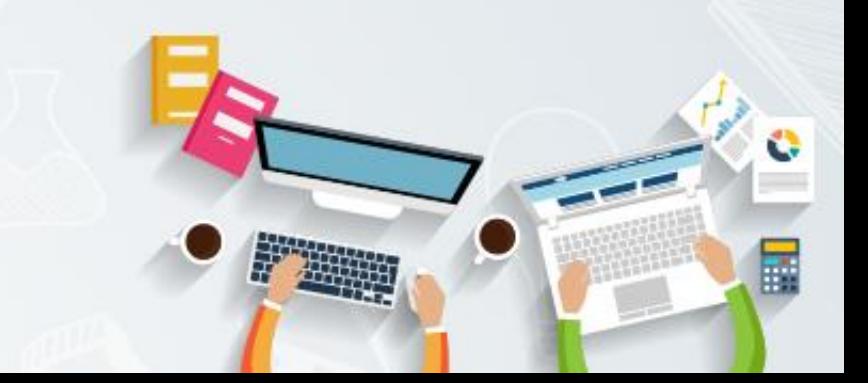

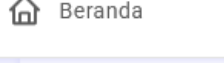

Informasi

 $\boxed{=}$  e-liazah

Siswa Aktif

Import dari EMIS **同 Lulusan** 

 $\Box$  Data LPO

#### **Fil Mohon Perhatian**

Fitur ini digunakan untuk melakukan proses impor data Siswa LPQ dari sistem EMIS. SIPDAR secara otomatis melakukan koneksi dan mengimpor data siswa LPQ Anda dari EMIS.

Tentukan jumlah siswa yang akan dimport dari EMIS beserta pagenya. Contoh: Jika Anda memiliki 100 siswa, Anda dapat melakukan import sekaligus dengan memasukkan 100 pada jumlah siswa dan 1 pada bagian page atau Anda dapat mengimpor data secara bertahap dengan memasukkan 50 pada jumlah dan 1 pada page, setelah 1 proses selesai Anda dapat melanjutkan proses import dengan memasukkan 50 pada jumlah dan 2 pada page. Hasilnya akan sama dengan model yang pertama.

Harap diperhatikan semakin besar jumlah siswa yang dimport maka prosesnya juga semakin lama. Jika gagal cobalah memasukkan jumlah santri yang lebih kecil.

#### **B** Import Data Siswa

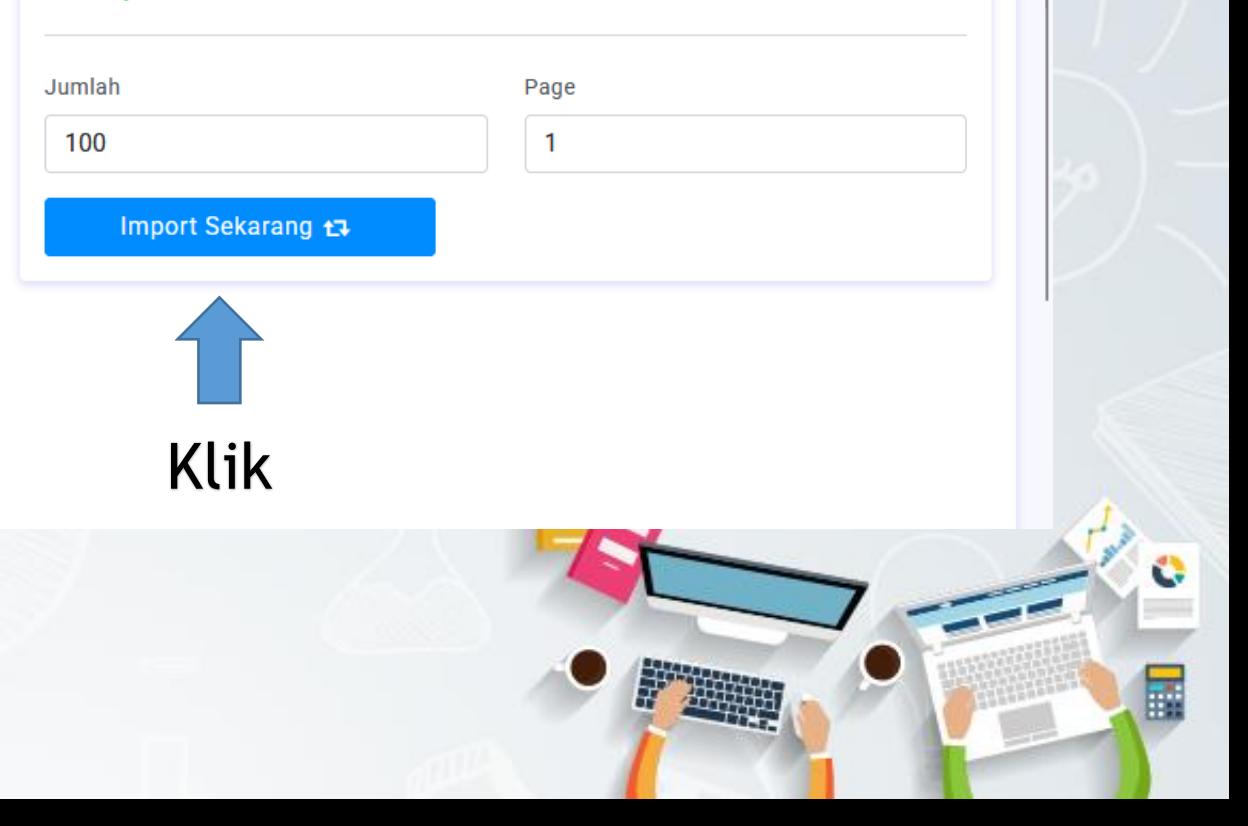

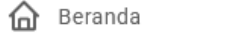

Se Informasi

 $\boxed{=}$  e-Ijazah

Siswa Aktif **回 Lulusan** 

**El Mohon Perhatian** 

Fitur ini digunakan untuk melakukan proses impor data Siswa LPQ dari sistem EMIS. SIPDAR secara otomatis melakukan koneksi dan mengimpor data siswa LPQ Anda dari EMIS.

Import dari EMIS

Tentukan jumlah siswa yang akan dimport dari EMIS beserta pagenya. Contoh: Jika Anda memiliki 100 siswa, Anda dapat melakukan import sekaligus dengan memasukkan 100 the contract of the contract of and the state of the state

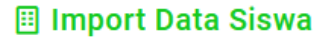

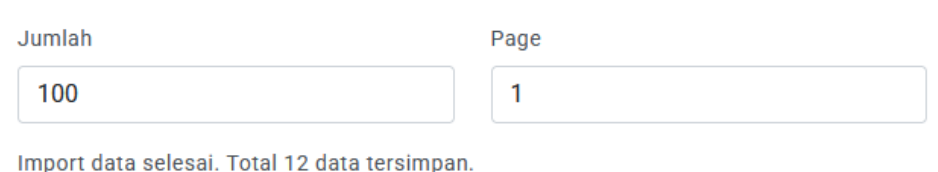

Setelah selesai silahkan reload halaman tersebut (refresh) untuk melihat hasilnya pada bagian Siswa Aktif

 $\boxed{=}$  Data LPQ

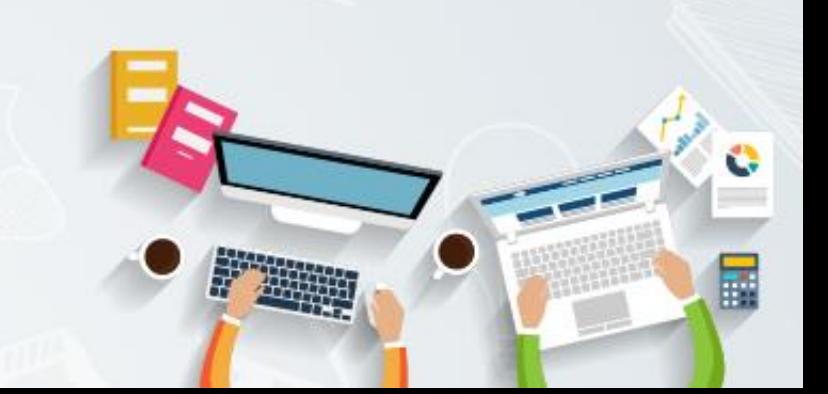

# **Lengkapi Data Siswa**

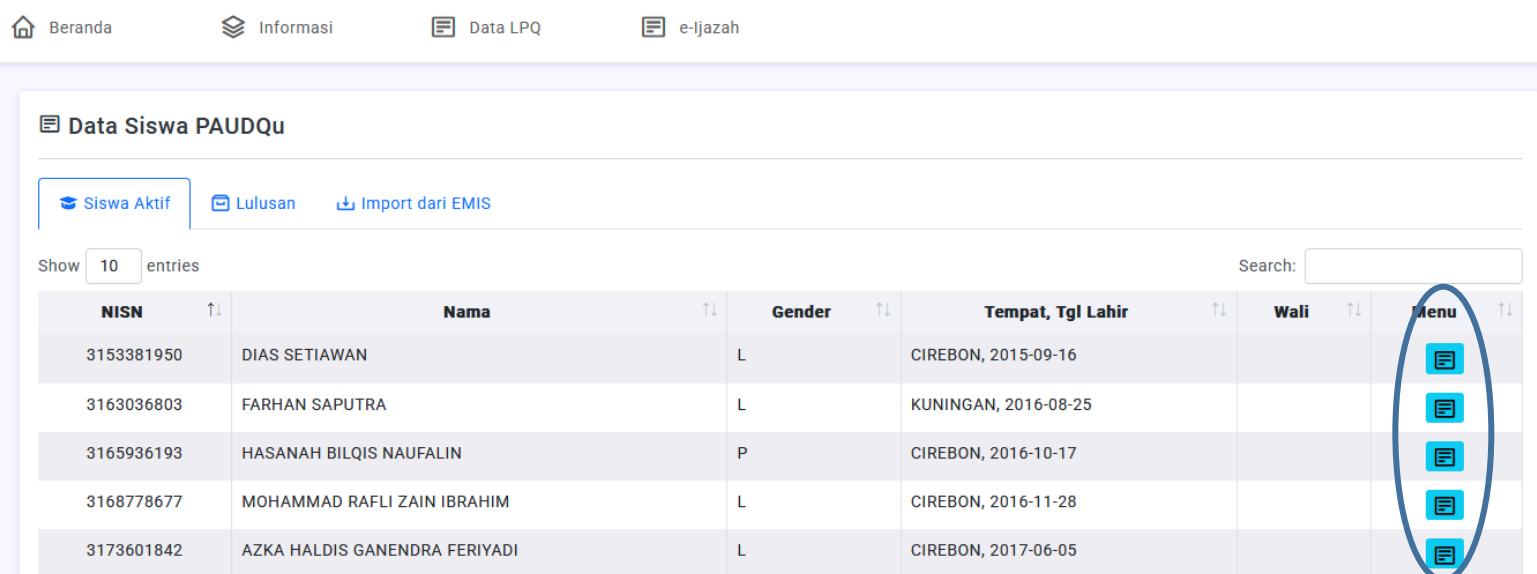

Pada daftar siswa, klik tombol menu untuk mengedit data siswa. Silahkan lengkapi data Wali Siswa untuk proses pengajuan e-Ijazah

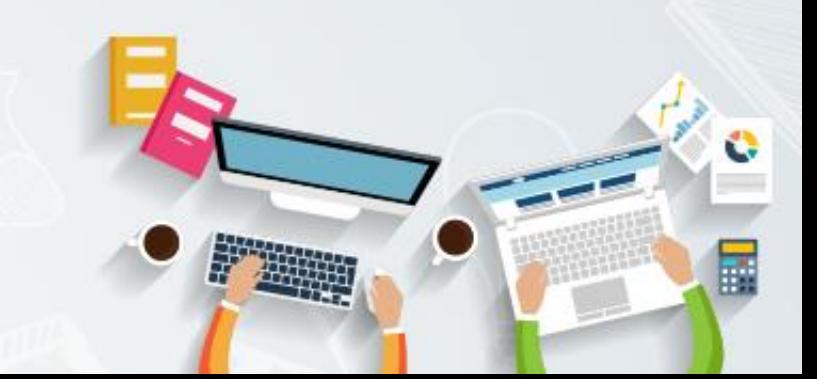

# **Lengkapi Data Siswa**

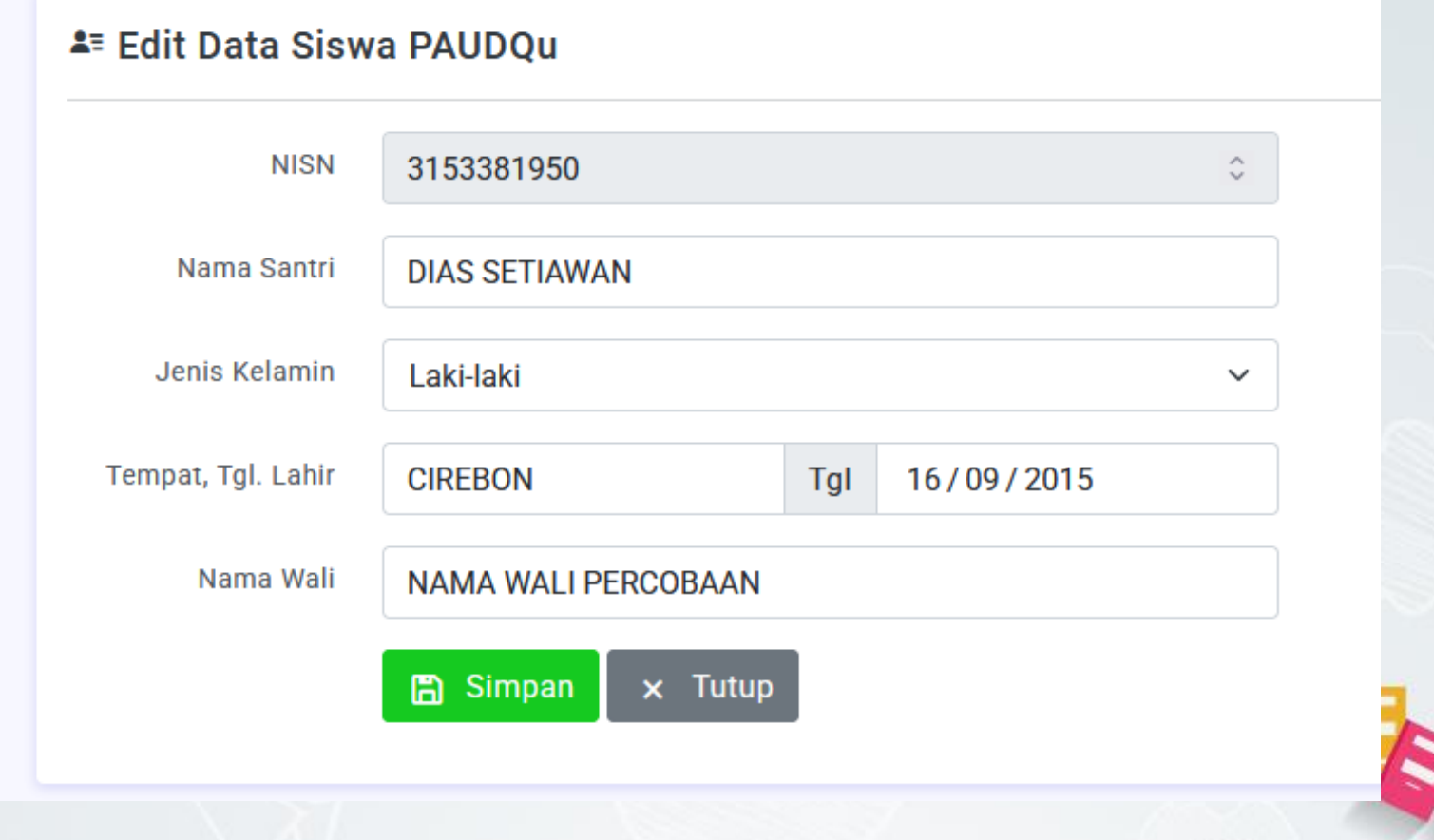

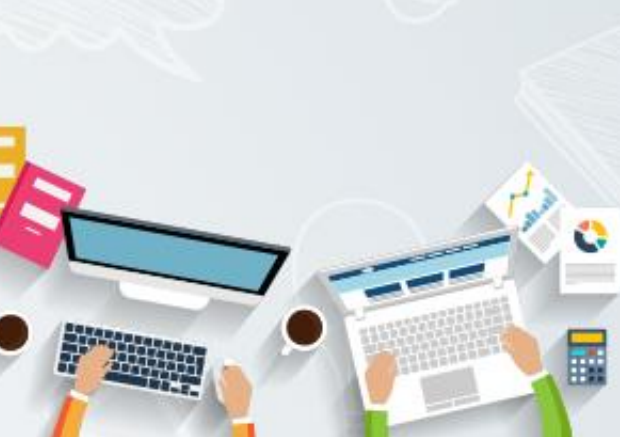

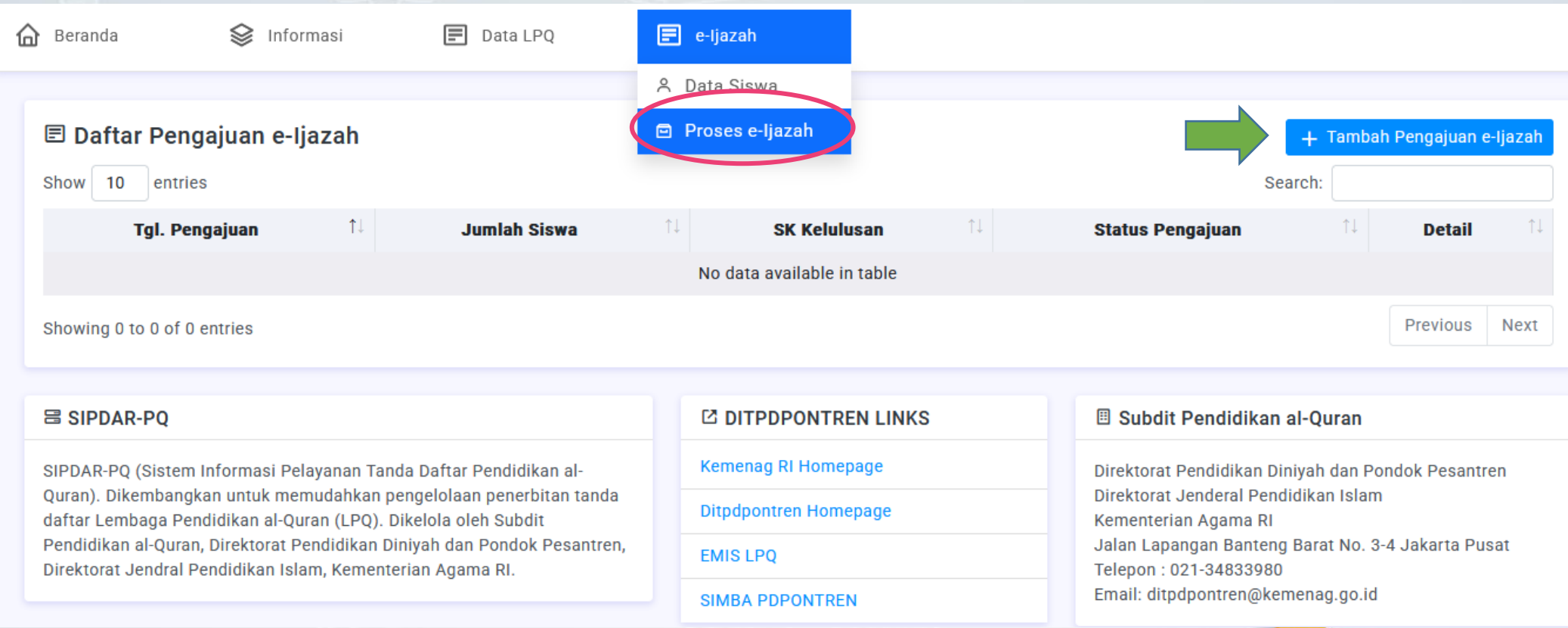

Klik menu Proses e-Ijazah lalu klik tombol + Tambah Pengajuan e-Ijazah

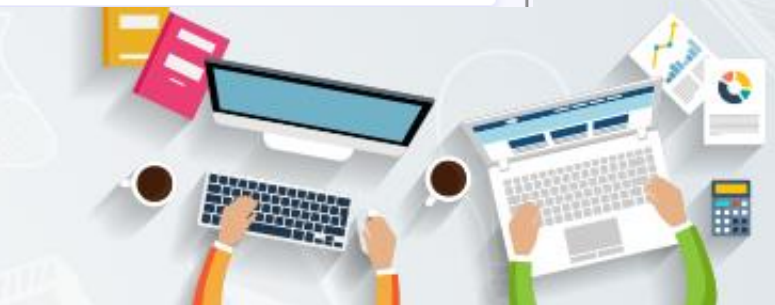

#### A Unggah Berkas Kelulusan

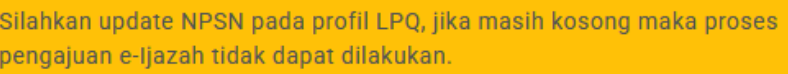

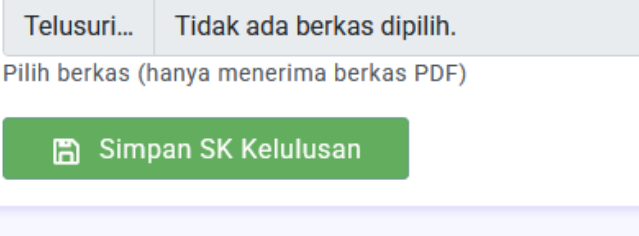

#### 日 Daftar Siswa PAUDOu

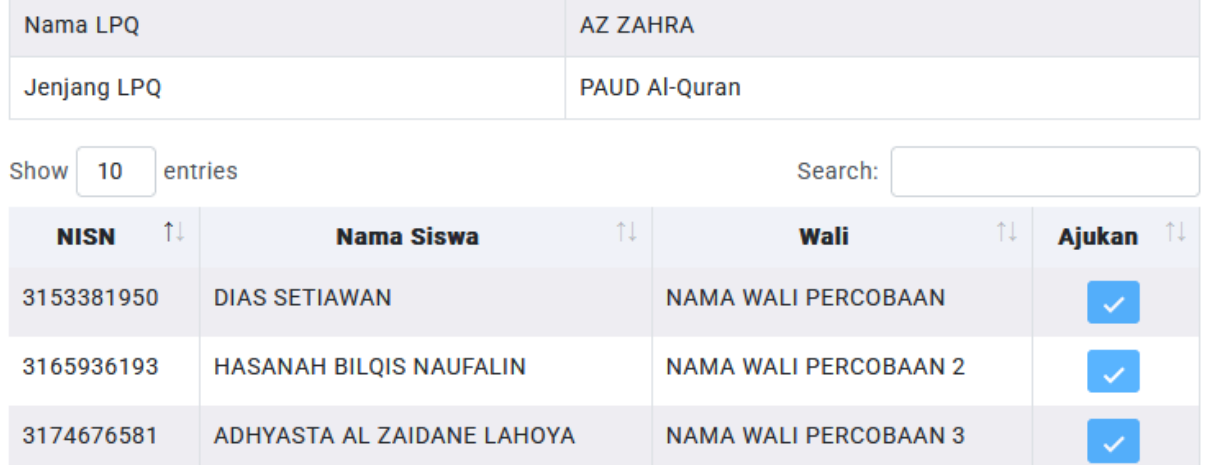

Jika form pengajuan terblokir, kemungkinan Anda belum mengupdate profil LPQ pada bagian NPSN. Silahkan lakukan update data profil.

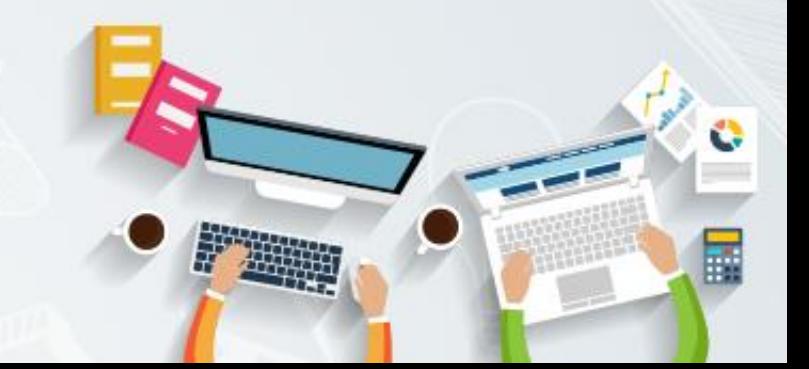

# **Update NPSN**

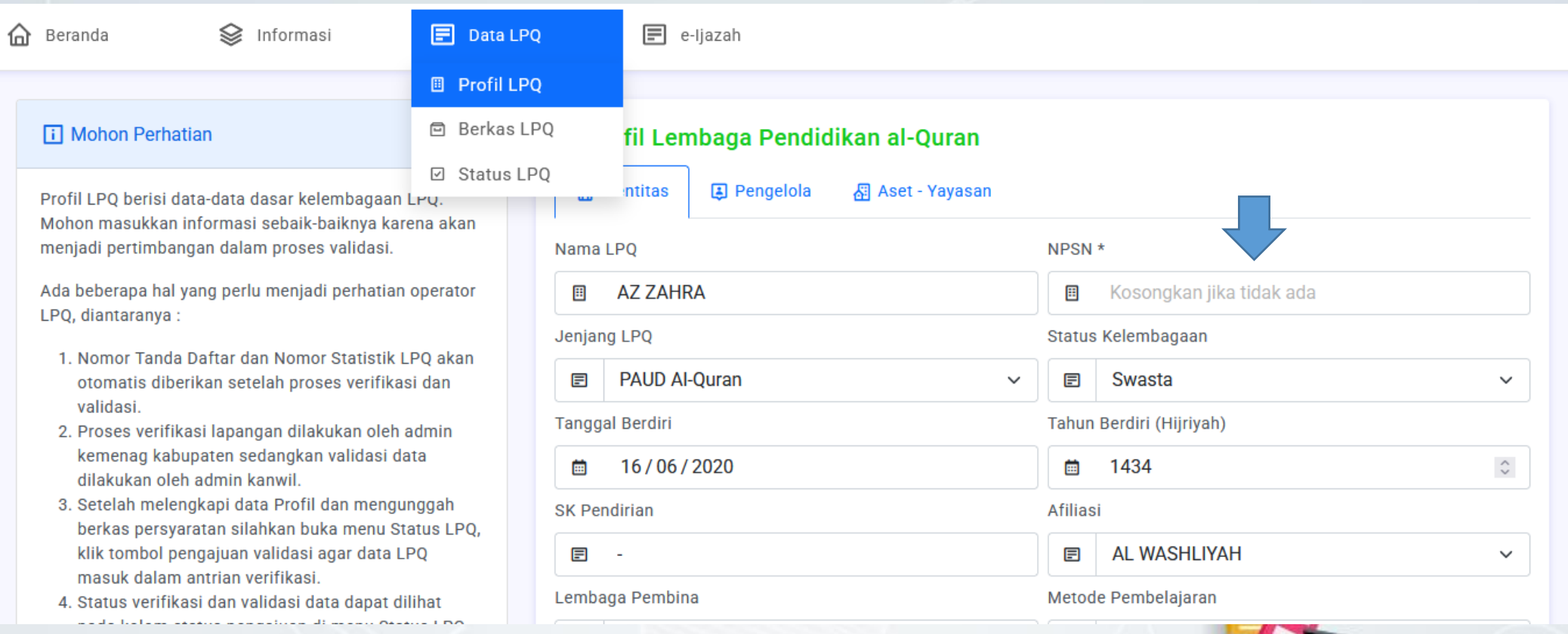

Isilah bagian NPSN dan informasi lainnya lalu Simpan Data

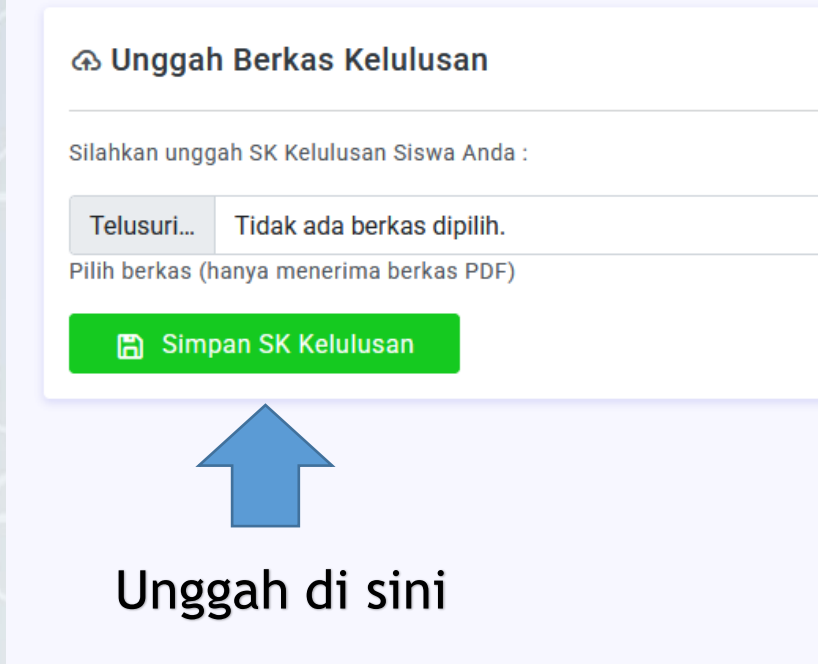

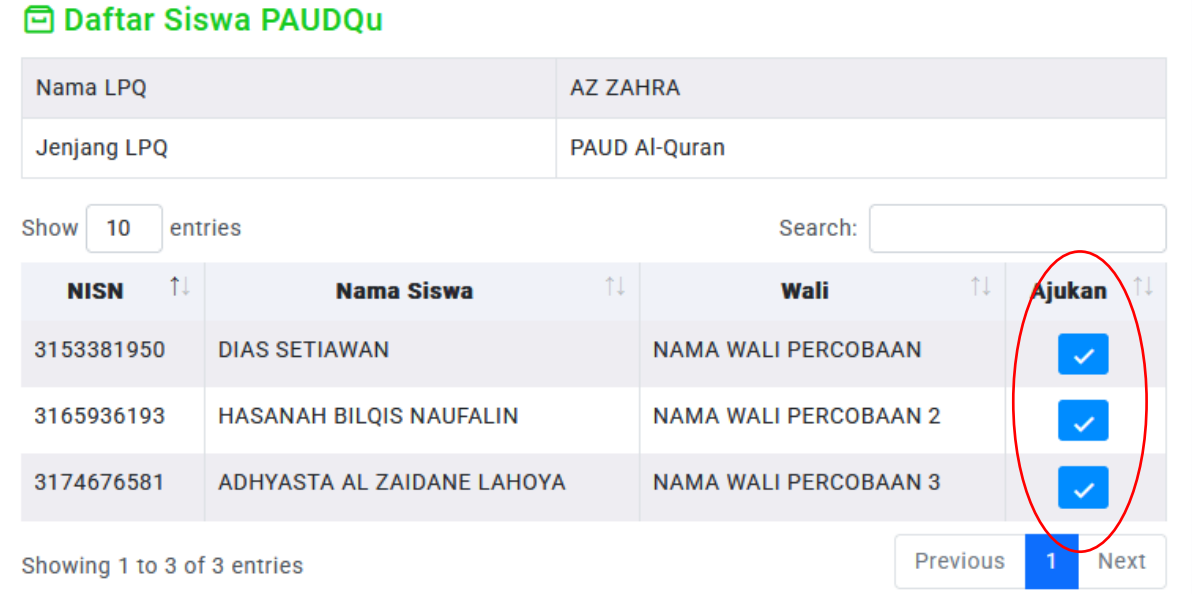

Unggah berkas SK kelulusan dan pilih Siswa yang akan diajukan untuk penerbitan e-Ijazah

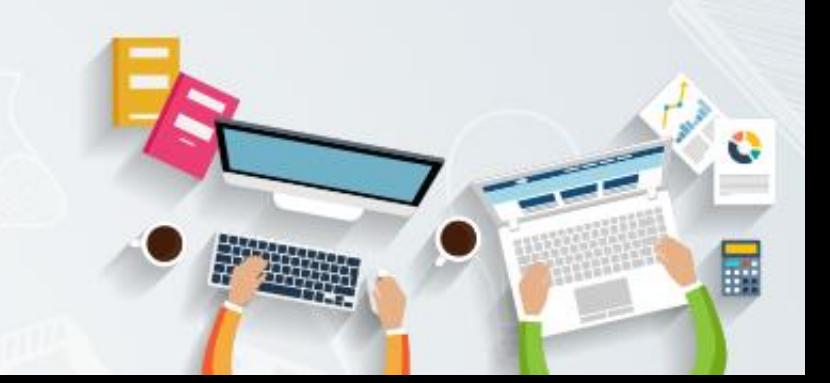

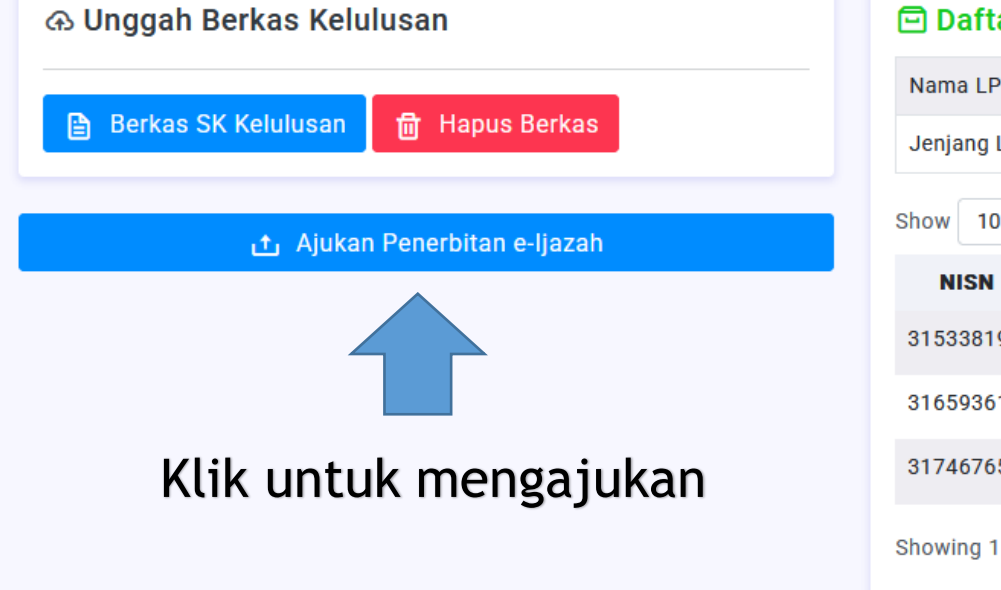

#### **回 Daftar Siswa PAUDQu**

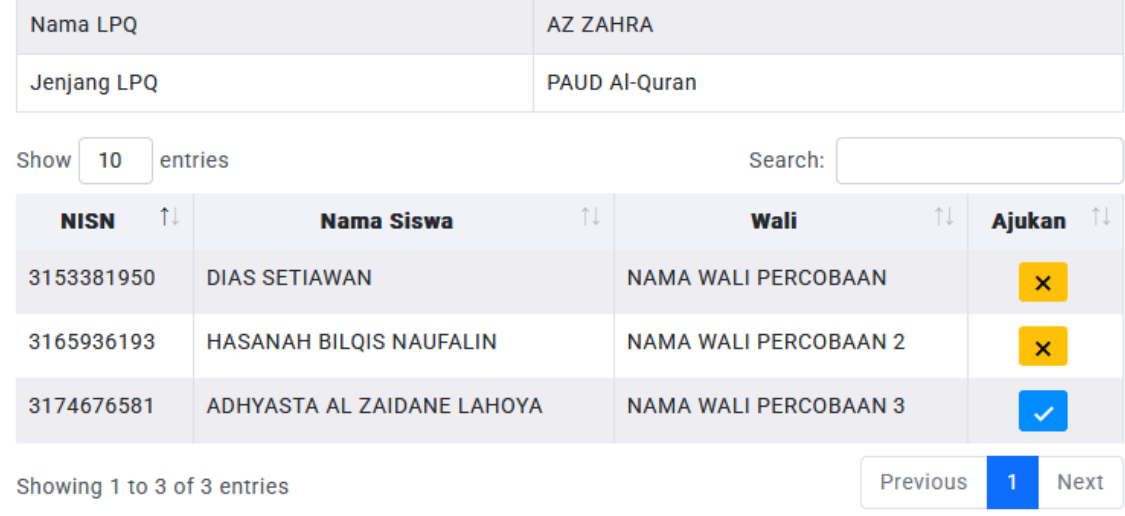

Jika telah lengkap, klik Ajukan Penerbitan e-Ijazah

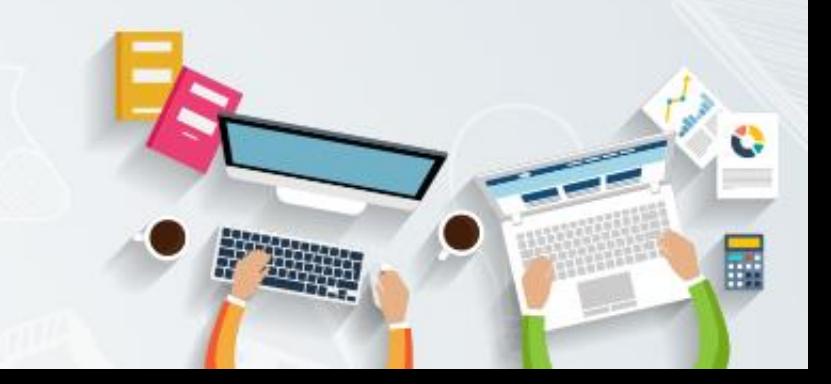

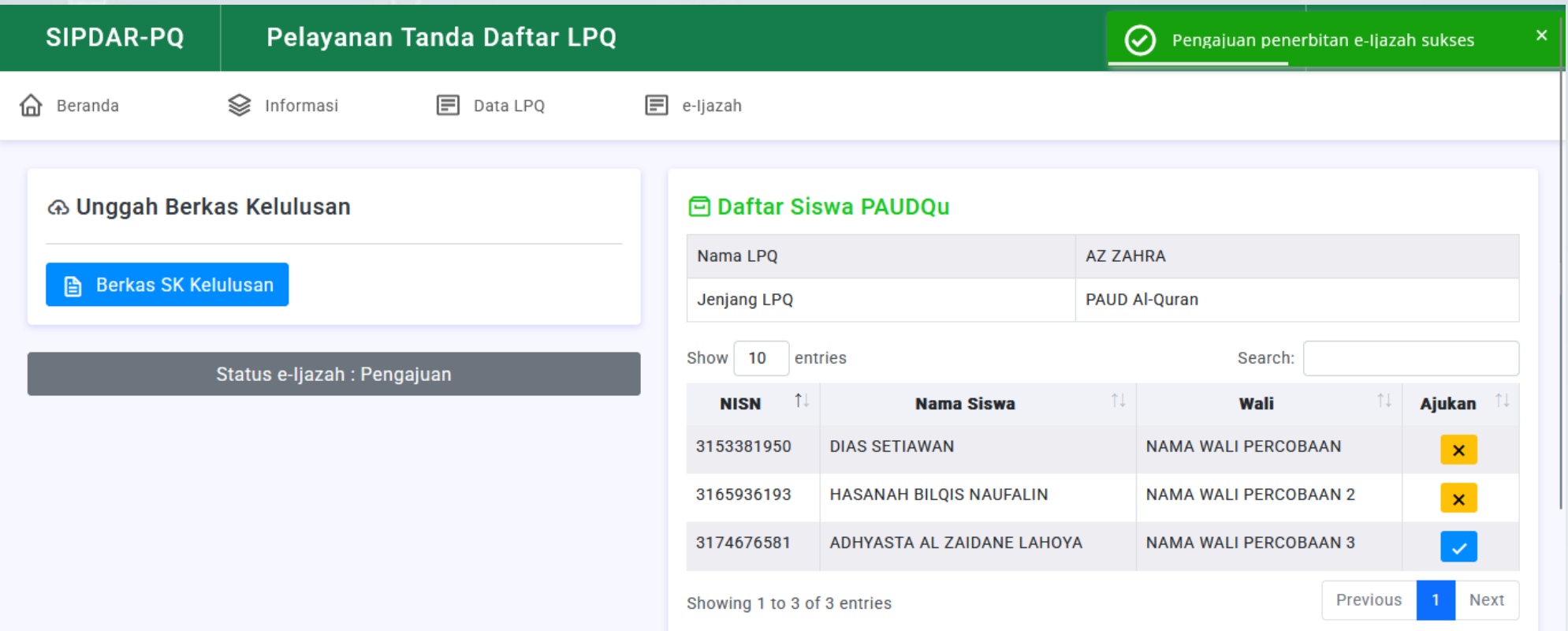

Pengajuan penerbitan e-Ijazah selesai, Anda dapat memantau perkembangan prosesnya pada menu Proses e-Ijazah

# **Status Pengajuan e-Ijazah**

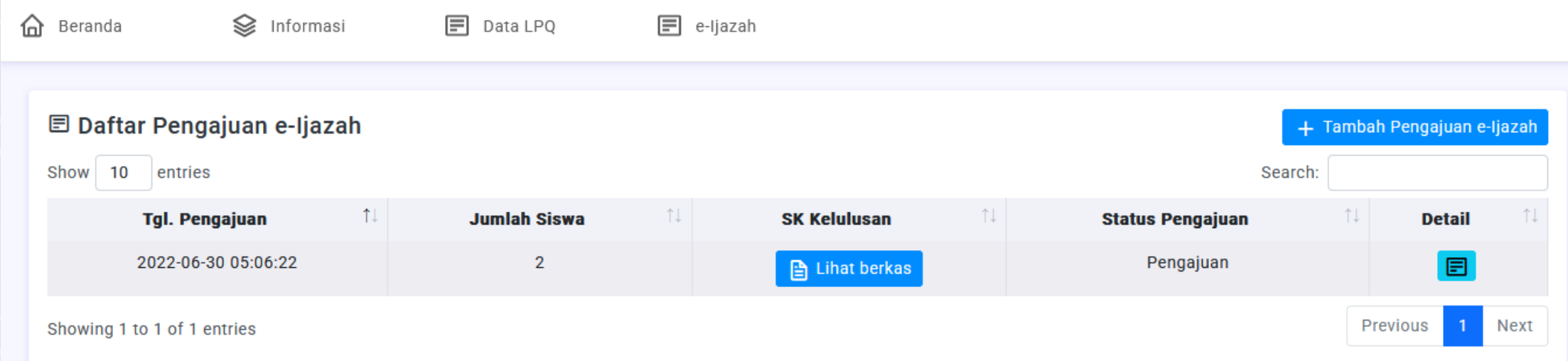

Proses penerbitan dan pencetakan e-Ijazah akan dilakukan status pengajuan telah Disetujui oleh Admin Kabupaten

Setelah proses pencetakan selesai Anda akan dihubungi oleh Admin Kabupaten.

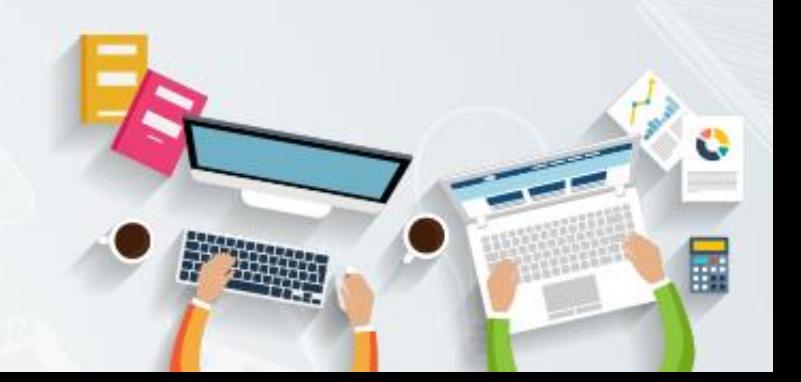